# **Acer LCD Monitor**

User's Guide V226HQL Copyright © 2022. Acer Incorporated. All Rights Reserved.

Acer LCD Monitor User's Guide Original Issue: 11/2022

Changes may be made periodically to the information in this publication without obligation to notify any person of such revisions or changes. Such changes will be incorporated in new editions of this manual or supplementary documents and publications. This company makes no representations or warranties, either expressed or implied, with respect to the contents hereof and specifically disclaims the implied warranties of merchantability or fitness for a particular purpose.

Record the model number, serial number, purchase date and place of purchase information in the space provided below. The serial number and model number are recorded on the label affixed to your computer. All correspondence concerning your unit should include the serial number, model number and purchase information.

No part of this publication may be reproduced, stored in a retrieval system, or transmitted, in any form or by any means, electronically, mechanically, by photocopy, recording or otherwise, without the prior written permission of Acer Incorporated.

| cer LCD Monitor User's Guide |  |
|------------------------------|--|
| lodel number:                |  |
| erial number:                |  |
| ate of purchase:             |  |
| lace of purchase:            |  |

Acer and the Acer logo are registered trademarks of Acer Incorporated. Other companies' product names or trademarks are used herein for identification purposes only and belong to their respective companies.

# **Special notes on LCD monitors**

The following are normal with the LCD monitor and do not indicate a problem.

- Due to the nature of the fluorescent light, the screen may flicker during initial use. Turn off the
  power switch and then turn it on again to make sure the flicker disappears.
- · You may find slightly uneven brightness on the screen depending on the desktop pattern you use.
- The LCD screen has 99.99% or more effective pixels. It may include blemishes of 0.01% or less such
  as a missing pixel or a pixel lit all the time.
- Due to the nature of the LCD screen, an afterimage of the previous screen may remain after switching the image, when the same image is displayed for hours. In this case, the screen is recovered slowly by changing the image or turning off the power switch for a few hours.

## Information for your safety and comfort

### Safety instructions

Read these instructions carefully. Keep this document for future reference.

Follow all warnings and instructions marked on the product.

### **Cleaning your monitor**

Please carefully follow these guidelines when cleaning the monitor:

- · Always unplug the monitor before cleaning.
- Use a soft cloth to wipe the screen and cabinet front and sides.

### Connecting/disconnecting the device

Observe the following guidelines when connecting and disconnecting power from the LCD monitor:

- Make sure the monitor is attached to its base before connecting the power cord to the AC power outlet
- Make sure both the LCD monitor and the computer are turned off before connecting any cable or unplugging the power cord.
- If the system has multiple sources of power, disconnect power from the system by unplugging all
  power cords from the power supplies.

### **Accessibility**

Be sure that the power outlet you plug the power cord into is easily accessible and located as close to the equipment operator as possible. When you need to disconnect power from the equipment, be sure to unplug the power cord from the electrical outlet.

### Safe listening

To protect your hearing, follow these instructions.

- Gradually increase the volume until you can hear it clearly and comfortably and without distortion.
- After setting the volume level, do not increase it after your ears have adjusted.
- Limit the amount of time listening to music at high volume.
- · Avoid turning up the volume to block out noisy surroundings.
- Turn the volume down if you can't hear people speaking near you.

### **Warnings**

- Do not use this product near water.
- Do not place this product on an unstable cart, stand or table. If the product falls, it could be seriously damaged.
- Slots and openings are provided for ventilation to ensure reliable operation of the product and to
  protect it from overheating. These openings must not be blocked or covered. The openings should
  never be blocked by placing the product on a bed, sofa, rug or other similar surface. This product
  should never be placed near or over a radiator or heat register, or in a built-in installation unless
  proper ventilation is provided.
- Never push objects of any kind into this product through cabinet slots as they may touch
  dangerous voltage points or short-out parts that could result in a fire or electric shock. Never spill
  liquid of any kind onto or into the product.
- To avoid damage of internal components and to prevent battery leakage, do not place the product on a vibrating surface.
- Never use it under sporting, exercising, or any vibrating environment which will probably cause unexpected short current or damage internal devices.

### **Using electrical power**

- This product should be operated from the type of power indicated on the marking label. If you are not sure of the type of power available, consult your dealer or local power company.
- Do not allow anything to rest on the power cord. Do not locate this product where people will
  walk on the cord.
- If an extension cord is used with this product, make sure that the total ampere rating of the
  equipment plugged into the extension cord does not exceed the extension cord ampere rating.
   Also, make sure that the total rating of all products plugged into the wall outlet does not exceed
  the fuse rating.
- Do not overload a power outlet, strip or receptacle by plugging in too many devices. The overall
  system load must not exceed 80% of the branch circuit rating. If power strips are used, the load
  should not exceed 80% of the power strip's input rating.
- This product's power cord is equipped with a three-wire grounded plug. The plug only fits in
  a grounded power outlet. Make sure the power outlet is properly grounded before inserting
  the power cord plug. Do not insert the plug into a non-grounded power outlet. Contact your
  electrician for details.

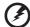

Warning! The grounding pin is a safety feature. Using a power outlet that is not properly grounded may result in electric shock and/or injury.

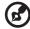

**Note:** The grounding pin also provides good protection from unexpected noise produced by other nearby electrical devices that may interfere with the performance of this product.

Use the product only with the supplied power supply cord set. If you need to replace the power
cord set, make sure that the new power cord meets the following requirements: detachable type,
UL listed/CSA certified, type SPT-2, rated 7 A 125 V minimum, VDE approved or its equivalent,
4.5meters (15 feet) maximum length.

### **Product servicing**

Do not attempt to service this product yourself, as opening or removing covers may expose you to dangerous voltage points or other risks. Refer all servicing to qualified service personnel.

Unplug this product from the wall outlet and refer servicing to qualified service personnel when:

- · the power cord or plug is damaged, cut or frayed
- · liquid was spilled into the product
- · the product was exposed to rain or water
- the product has been dropped or the case has been damaged
- the product exhibits a distinct change in performance, indicating a need for service
- · the product does not operate normally after following the operating instructions

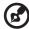

**Note:** Adjust only those controls that are covered by the operating instructions, since improper adjustment of other controls may result in damage and will often require extensive work by a qualified technician to restore the product to normal condition.

### Potentially explosive environments

Switch off your device in any area with a potentially explosive atmosphere and obey all signs and instructions. Potentially explosive atmospheres include areas where you would normally be advised to turn off your vehicle engine. Sparks in such areas could cause an explosion or fire resulting in bodily injury or even death. Switch off the device near gas pumps at service stations. Observe restrictions on the use of radio equipment in fuel depots, storage and distribution areas; chemical plants; or where blasting operations are in progress. Areas with a potentially explosive atmosphere are often, but not always, marked. They include below deck on boats, chemical transfer or storage facilities, vehicles using liquefied petroleum gas (such as propane or butane), and areas where the air contains chemicals or particles such as grain, dust or metal powders.

## **Additional safety information**

Your device and its enhancements may contain small parts. Keep them out of the reach of small children.

### **IT Equipment Recycling Information**

Acer is strongly committed to environmental protection and views recycling, in the form of salvaging and disposal of used equipment, as one of the company's top priorities in minimizing the burden placed on the environment. We at Acer are very conscious of the environmental effects of our business and strive to identify and provide the best working procedures to reduce the environmental impact of our products. For more information and help when recycling, please go to this website: <a href="http://www.acergroup.com/public/Sustainability/">http://www.acergroup.com/public/Sustainability/</a>

Visit www.acer-group.com for further information on the features and benefits of our other products.

### **Disposal instructions**

Do not throw this electronic device into the trash when discarding. To minimize pollution and ensure utmost protection of the global environment, please recycle. For more information on the Waste from Electrical and Electronics Equipment (WEEE) regulations, visit <a href="http://www.acergroup.com/public/Sustainability/">http://www.acergroup.com/public/Sustainability/</a>

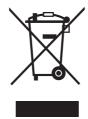

### **Recycling Information for the United States of America**

Acer encourages information technology (IT) equipment owners to responsibly recycle their equipment when it is no longer needed. Acer offers programs and services to assist equipment owners with this process.

For more information on recycling IT equipment, please go to: https://www.acer.com/ac/en/US/content/recycling

### LCD pixel statement

The LCD unit is produced with high-precision manufacturing techniques. Nevertheless, some pixels may occasionally misfire or appear as black or red dots. This has no effect on the recorded image and does not constitute a malfunction

This product has been shipped enabled for power management:

- · Activate display's Sleep mode within 15 minutes of user inactivity.
- Activate computer's Sleep mode within 30 minutes of user inactivity.
- Wake the computer from Sleep mode by pushing the power button.

## Tips and information for comfortable use

Computer users may complain of eyestrain and headaches after prolonged use. Users are also at risk of physical injury after long hours of working in front of a computer. Long work periods, bad posture, poor work habits, stress, inadequate working conditions, personal health and other factors greatly increase the risk of physical injury.

Incorrect computer usage may lead to carpal tunnel syndrome, tendonitis, tenosynovitis or other musculoskeletal disorders. The following symptoms may appear in the hands, wrists, arms, shoulders, neck or back:

- · numbness, or a burning or tingling sensation
- · aching, soreness or tenderness
- · pain, swelling or throbbing
- · stiffness or tightness
- · coldness or weakness

If you have these symptoms, or any other recurring or persistent discomfort and/or pain related to computer use, consult a physician immediately and inform your company's health and safety department.

The following section provides tips for more comfortable computer use.

### Finding your comfort zone

Find your comfort zone by adjusting the viewing angle of the monitor, using a footrest, or raising your sitting height to achieve maximum comfort. Observe the following tips:

- · refrain from staying too long in one fixed posture
- · avoid slouching forward and/or leaning backward
- · stand up and walk around regularly to remove the strain on your leg muscles

### Taking care of your vision

Long viewing hours, wearing incorrect glasses or contact lenses, glare, excessive room lighting, poorly focused screens, very small typefaces and low-contrast displays could stress your eyes. The following sections provide suggestions on how to reduce eyestrain.

#### Eyes

- · Rest your eyes frequently.
- Give your eyes regular breaks by looking away from the monitor and focusing on a distant point.
- · Blink frequently to keep your eyes from drying out.

#### Display

- · Keep your display clean.
- Keep your head at a higher level than the top edge of the display so your eyes point downward when looking at the middle of the display.
- Adjust the display brightness and/or contrast to a comfortable level for enhanced text readability and graphics clarity.
- · Eliminate glare and reflections by:
  - placing your display in such a way that the side faces the window or any light source
  - minimizing room light by using drapes, shades or blinds
  - · using a task light
  - · changing the display's viewing angle

- · using a glare-reduction filter
- · using a display visor, such as a piece of cardboard extended from the display's top front edge
- · Avoid adjusting your display to an awkward viewing angle.
- Avoid looking at bright light sources, such as open windows, for extended periods of time.

### **Developing good work habits**

Develop the following work habits to make your computer use more relaxing and productive:

- · Take short breaks regularly and often.
- · Perform some stretching exercises.
- Breathe fresh air as often as possible.
- · Exercise regularly and maintain a healthy body.
- In order to prevent damage to the monitor, do not lift the monitor by its base.

Acer monitor is purposed for video and visual display of information obtained from electronic devices.

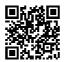

Product Information for EU Energy

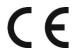

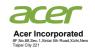

## **EU Declaration of Conformity**

We,

#### **ACER Incorporated**

8F,No.88,Sec.1,Xintai 5th Road,Xizhi,New Taipei City 221

And,

Acer Italy s.r.l.

Viale delle Industrie 1/A, 20044 Arese (MI), Italy Tel: +39-02-939-921 ,Fax: +39-02 9399-2913

www.acer.it

Product: LCD Monitor
Trade Name: ACER
Model Number: V226HQL

SKU Number: V226HQL xxxxxxxx

 $("x" = 0 \sim 9, a \sim z, A \sim Z, or blank)$ 

We, ACER Incorporated., hereby declare under our sole responsibility that the product described above is in conformity with the relevant Union harmonization legislations as below Directive and following harmonized standards and/or other relevant standards have been applied:

**⊠** EMC Directive: 2014/30/EU

 ☑ EN55032:2015+AII:2020
 ☑ EN 55035:2017+A11: 2020

 ☑ EN IEC 61000-3-2:2019+A1:2021
 ☑ EN61000-3-3:2013+A2: 2021

**IVD Directive: 2014/35/EU** ■ LVD Directive: 2014/35/EU

⊠ EN 62368-1: 2014+ A11:2017

**☒ RoHS Directive: 2011/65/EU** 

☑ EN IEC 63000:2018

Ru In

**⊠** ErP Directive: 2009/125/EC

⊠ (EU) 2019/ 2021; EN 50564:2011

Year to begin affixing CE marking: 2022

RU Jan / Sr. Manager

ACER Incorporated (NewTaipei City)

Dec. 7, 2022 Date

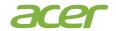

#### Acer America Corporation

333 West San Carlos St., Suite 1500 San Jose, CA 95110, U. S. A. Tel: 254-298-4000

Fax: 254-298-4147 www.acer.com

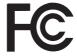

### Federal Communications Commission **Declaration of Conformity**

This device complies with Part 15 of the FCC Rules. Operation is subject to the following two conditions: (1) this device may not cause harmful interference, and (2) this device must accept any interference received, including interference that may cause undesired operation.

The following local Manufacturer /Importer is responsible for this declaration:

Product: LCD Monitor

Model Number: V226HQL

SKU Number: V226HQL xxxxxx;

("x" =  $0 \sim 9$ , a  $\sim$  z, A  $\sim$  Z or Blank)

Name of Responsible Party: Acer America Corporation Address of Responsible Party: 333 West San Carlos St.

Suite 1500

San Jose, CA 95110

U. S. A.

Contact Person: Acer Representative

Phone No.: 254-298-4000 Fax No.: 254-298-4147

| Special notes on LCD monitors            | iii |  |
|------------------------------------------|-----|--|
| Information for your safety and comfort  | iii |  |
| Safety instructions                      | iii |  |
| Cleaning your monitor                    | iii |  |
| Connecting/disconnecting the device      | iii |  |
| Accessibility                            | iii |  |
| Safe listening                           | iv  |  |
| Warnings                                 | iv  |  |
| Using electrical power                   | iv  |  |
| Product servicing                        | V   |  |
| Additional safety information            | V   |  |
| IT Equipment Recycling Information       | vi  |  |
| Disposal instructions                    | vi  |  |
| LCD pixel statement                      | vi  |  |
| Tips and information for comfortable use | vii |  |
| CE Declaration of Conformity             | ix  |  |
| Federal Communications Commission        |     |  |
| Declaration of Conformity                | Х   |  |
| Unpacking                                | 1   |  |
| Installing a monitor                     | 2   |  |
| Power saving                             | 2   |  |
| Display Data Channel (DDC)               | 2   |  |
| Connector pin assignment                 | 3   |  |
| Standard timing table                    | 4   |  |
| Installation                             | 5   |  |
| User controls                            | 6   |  |
| Adjusting the OSD settings               | 7   |  |
| Adjusting the Picture quality            | 8   |  |
| Adjusting the Color setting              | 8   |  |
| Adjust the Performance setting           | 8   |  |
| Adjusting the OSD setting                | 9   |  |
| Adjusting the System setting             | 9   |  |
| Adjusting the Information setting        | 10  |  |
| Troubleshooting                          | 11  |  |
| VGA / HDMI Mode                          |     |  |

# **Unpacking**

Please check that the following items are present when you unpack the box, and save the packing materials in case you need to ship or transport the monitor in the future.

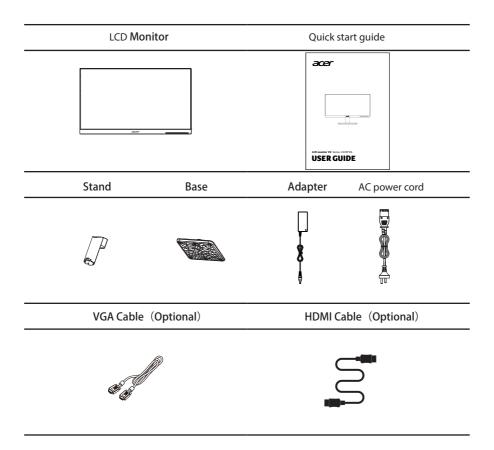

## **Installing monitor**

- Remove the monitor bracket and base from the packaging and place it on a stable and level workspace.
- 2. The display support is aligned with the corresponding slot of the base, firmly installed on the base; Align the rotating shaft above the support with the corresponding slot below the monitor and install it firmly on the monitor. (As shown below)
- 3. Support wall hanging function, VESA100\*100mm, M4\*10 screws.

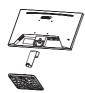

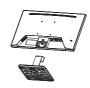

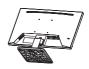

## **Power saving**

The monitor will be switched to "power saving" mode by the control signal from the display controller, as indicated by the orange-colored power LED.

| Model        | LED light |
|--------------|-----------|
| On           | Green     |
| Power saving | Orange    |

The power saving mode will be kept until a control signal has been detected or the keyboard or mouse is activated. The recovery time from "power saving" mode back to "on" is around 3 seconds.

### **Display Data Channel (DDC)**

To make installation easier, so long as your system supports the DDC protocol, the monitor is able to plug-and-play. The DDC is a communication protocol through which the monitor automatically informs the host system about its capabilities; for example, supported resolutions and corresponding timing. The monitor supports the DDC2B standard.

# **Connector pin assignment**

### ♦ HDMI input connector

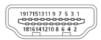

| No. | Definition                       | Description           |
|-----|----------------------------------|-----------------------|
| 1   | DATA2-                           | Data signal interface |
| 2   | GND                              | Ground                |
| 3   | DATA2+                           | Data signal interface |
| 4   | DATA1-                           | Data signal interface |
| 5   | GND                              | Ground                |
| 6   | DATA1+                           | Data signal interface |
| 7   | DATA0-                           | Data signal interface |
| 8   | GND                              | Ground                |
| 9   | DATA0+ Data signal interface     |                       |
| 10  | DCLK - Data clock signal interfa |                       |
| 11  | GND Ground                       |                       |
| 12  | DCLK+ Data clock signal interfac |                       |
| 13  | NC Empty                         |                       |
| 14  | NC                               | Empty                 |
| 15  | HDMI_SCL DDC clock interface     |                       |
| 16  | HDMI_SDA DDC Date interface      |                       |
| 17  | GND Ground                       |                       |
| 18  | HDMI5V                           | HDMI5V input          |
| 19  | HDMI_HPD HPD detection interface |                       |

### ♦ VGA input connector

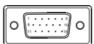

| No. | Definition | Description                  |  |
|-----|------------|------------------------------|--|
| 1   | RED        | Red component signal input   |  |
| 2   | GREEN      | Green component signal input |  |
| 3   | BLUE       | Blue component signal input  |  |
| 4   | GND        | Ground                       |  |
| 5   | VGA_DET    | VGA detection interface      |  |
| 6   | GND Ground |                              |  |
| 7   | GND        | Ground                       |  |
| 8   | GND        | Ground                       |  |
| 9   | VGA5V      | VGA5V input                  |  |
| 10  | GND        | Ground                       |  |
| 11  | GND        | Ground                       |  |
| 12  | DDC_SDA    | DDC Date interface           |  |
| 13  | HSYNC      | Line synchronization signal  |  |
| 14  | VSYNC      | Field synchronization signal |  |
| 15  | DDC_SCL    | DDC clock interface          |  |

# **Standard timing table**

| Mode |          | Resolution            |     |    |
|------|----------|-----------------------|-----|----|
| 1    | VGA/HDMI | 640x480               | 60  | Hz |
| 2    | VGA/HDMI | 640x480               | 72  | Hz |
| 3    | VGA/HDMI | 640x480               | 75  | Hz |
| 4    | VGA/HDMI | 640x480(Apple.MacII)  | 67  | Hz |
| 5    | VGA/HDMI | 720x400               | 70  | Hz |
| 6    | VGA/HDMI | 800x600               | 56  | Hz |
| 7    | VGA/HDMI | 800x600               | 60  | Hz |
| 8    | VGA/HDMI | 800x600               | 72  | Hz |
| 9    | VGA/HDMI | 800x600               | 75  | Hz |
| 10   | VGA/HDMI | 832x624(Apple.MacII)  | 75  | Hz |
| 11   | VGA/HDMI | 1024x768              | 60  | Hz |
| 12   | VGA/HDMI | 1024x768              | 70  | Hz |
| 13   | VGA/HDMI | 1024x768              | 75  | Hz |
| 14   | VGA/HDMI | 1152x870(Apple.MacII) | 75  | Hz |
| 15   | VGA/HDMI | 1152x864              | 75  | Hz |
| 16   | VGA/HDMI | 1280x960              | 60  | Hz |
| 17   | VGA/HDMI | 1280x1024             | 60  | Hz |
| 18   | VGA/HDMI | 1280x1024             | 75  | Hz |
| 19   | VGA/HDMI | 1280x720              | 60  | Hz |
| 20   | VGA/HDMI | 1280x800              | 60  | Hz |
| 21   | VGA/HDMI | 1440x900              | 60  | Hz |
| 22   | VGA/HDMI | 1680x1050             | 60  | Hz |
| 23   | VGA/HDMI | 1920x1080             | 60  | Hz |
| 24   | HDMI     | 1920x1080             | 75  | Hz |
| 25   | HDMI     | 1920x1080             | 100 | Hz |

Note: Due to the difference of the graphics card, some resolutions display unsatisfactory screen.

## Installation

To install the monitor on your host system, please follow the steps below:

#### Steps

Connect the monitor to your computer

- 1. Turn off the computer power and unplug the computer power cord.
- 2. Connect one end of the signal cable to the VGA/HDMI input jack on your monitor and the other end to the VGA/HDMI input jack on your computer's graphics card. Tighten the finger screws on the signal cable (VGA) connector.
- 3. Plug the adapter power cord into the power port on the back of the monitor.
- 4. Plug the computer power cord and monitor adapter into a nearby power outlet.

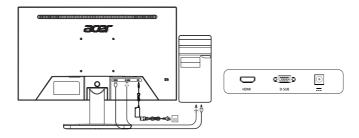

## **User controls**

## **(**) Power Switch / Power LED:

To turn the monitor ON or OFF. Lights up to indicate the power is turned ON.

### **Using the Shortcut Menu**

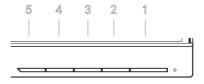

### **External controls**

| 1   | Φ    | Power Button | Power on/off the monitor. Green indicates that the power supply is turned on. Orange indicates that the device is in standby or energy saving mode.                                                                    |
|-----|------|--------------|----------------------------------------------------------------------------------------------------|
| 2   | MENU | MENU/Confirm | Press to view OSD, and press again to access the OSD selection.                                                                                                    |
| 4/3 |      | Up/Down      | When OSD is displayed, press the up or down button to switch OSD options. Adjust the OSD value.If the OSD mode is not displayed, press < to switch to the brightness mode, and press > to switch to the signal source. |
| 5   | Mode | Mode/Exit    | Press this key to exit the OSD when the OSD mode is displayed. If OSD is not displayed, Mode options are displayed when you press this key.                                                                            |

## Adjusting the OSD settings

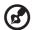

**Note:** The following content is for general reference only. Actual product specifications may vary.

The OSD can be used for adjusting the settings of your LCD Monitor. Press the 2 key to open the OSD. You can use the OSD to adjust the picture quality, OSD setting and general settings. For advanced settings, please refer to following page:

### **Adjusting the Picture quality**

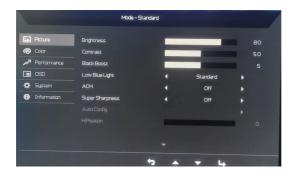

- 1. Press the 2 key to bring up the OSD.
- 2. Press the 2 into Picture
- 3. Press the 2 key to confirm your select.
- 4. Use the </>>keys to adjust the sliding scales.
- 5. The Picture menu can be used to adjust the current Brightness、Contrast、Black Boost、Low Blue Light、ACM、Super Sharpness.VGA **singal**: Auto Config、H.Position、V.Position、Focus、Clock.
- 6. Brightness: Adjust the brightness from 0 to 100.

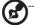

**Note:** Adjusts the balance between light and dark shades.

7. Contrast: Adjust the contrast from 0 to 100.

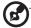

Note: Sets the degree of difference between light and dark areas.

### **Adjusting the Color setting**

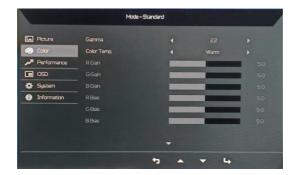

- 1. Press the 2 key to bring up the OSD.
- 2. Use the </>>keys to Color from OSD adjust the sliding scales.
- 3. Press the 2 key to confirm your select.
- 4. Use the </>keys to choose Gamma、Color Temp.、R Gain、G Gain、B Gain、R Bias、G Bias、B Bias、Modes、sRGB Mode、Grayscale Mode、6-axis Hue、6-axis Saturate.

## **Adjust the Performance setting**

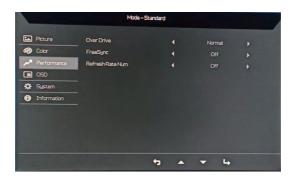

- 1. Press the 2 key to bring up the OSD.
- 2. Use the < / >keys to Performance from OSD adjust the sliding scales.
- 3. Press the 2 key to confirm your select.
- 4. Use the </>keys to choose Over Drive FreeSync Refresh Rate Num.

### **Adjusting the OSD settings**

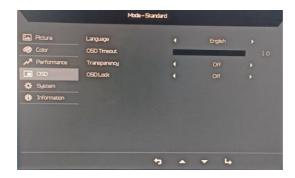

- 1. Press the 2 key to bring up the OSD.
- 2. Use the < / >keys to OSD from OSD adjust the sliding scales.
- 3. Press the 2 key to confirm your select.
- 4. Use the </>keys to choose Language OSD Timeout Transparency OSD.Lock
- 5. When OSD is locked, Pressing the 2 Key for more than 3 seconds to unlock the OSD.

### **Adjusting the System setting**

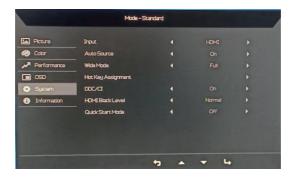

- 1. Press the 2 key to bring up the OSD.
- 2. Use the < / >keys to System Menu from OSD adjust the sliding scales.
- 3. Press the 2 key to confirm your select.
- 4. Use the </>keys to choose Input Auto Source Wide Mode Hot Key Assignment DDC/CI HDMI Black Level Quick Start Mode.

# **Adjusting the Information setting**

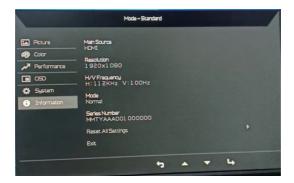

- 1. Press the 2 key to bring up the OSD.
- 2. Use the < / >keys to Information from OSD adjust the sliding scales.
- 3. Press the 2 key to confirm your select.
- 4. Use the </>keys to choose Reset All Settings Exit.

# **Troubleshooting**

Before sending your LCD monitor for servicing, please check the troubleshooting list below to see if you can self-diagnose the problem

### (VGA/HDM Model)

| Problems that arise                                                                         | •Possible solutions                                                  |  |
|---------------------------------------------------------------------------------------------|----------------------------------------------------------------------|--|
| The power indicator is not on                                                               | •Whether the power is on or not.                                     |  |
|                                                                                             | •Whether the power cord is connected or not                          |  |
| Unable to achieve plug-and-play                                                             | Whether the PC is matched with Plug & Play.                          |  |
|                                                                                             | • Whether the pin of the VGA signal cable connector is bent.         |  |
| Dull image                                                                                  | Adjusts brightness and contrast.                                     |  |
| Image jumping or rippling                                                                   | •Peripheral electrical equipment that may cause electronic           |  |
| screen                                                                                      | interference.                                                        |  |
|                                                                                             | •Loose contact between signal cable interface                        |  |
|                                                                                             | •The computer is powered on.                                         |  |
|                                                                                             | •Whether the computer graphics card is plugged in or not.            |  |
| The power indicator is on, but •Make sure that the monitor signal cable is properly connect |                                                                      |  |
| the monitor has no image                                                                    | the computer.                                                        |  |
| display                                                                                     | •Check the monitor signal cable plug and make sure the pins are not  |  |
|                                                                                             | bent.                                                                |  |
|                                                                                             | •Verify that the computer is operating by pressing the Caps Lock key |  |
|                                                                                             | on the PC keyboard and observing the indicator.                      |  |
| Missing colors (red, green, blue)                                                           | •Check whether the signal line is loose from the monitor and PC      |  |
|                                                                                             | interface, and check whether the signal cable pins are bent.         |  |
| The screen is not in the middle of                                                          | •Adjust the clock (CLOCK) and phase (PHASE) or press the hotkey      |  |
| the size is not appropriate                                                                 | (AUTO).                                                              |  |
| The screen shows "Signal cable                                                              | •Check that the signal cable is properly connected. Iftheconnector   |  |
| is not connected"                                                                           | isloose, please tighten the screw on the connector.                  |  |
|                                                                                             | •Check whether the pins of the signal cable connector are damaged.   |  |
| The screen displays                                                                         | Your computer is set in an inappropriate monitor mode. Please        |  |
| "Overclock-Go to Standby"                                                                   | restart your computer host.                                          |  |
|                                                                                             | . commercial compared most                                           |  |
|                                                                                             |                                                                      |  |